## User Guide

The giftcard module can be installed through composer by the following command: composer update

Once the giftcard module is installed follow the below steps:

- 1. Please log into Magento Admin panel and go to Catalog->Products
- 2. Click on "Add Product"
- 3. You will see "Giftcard Product" as a new product type in the drop down as shown in the screenshot below

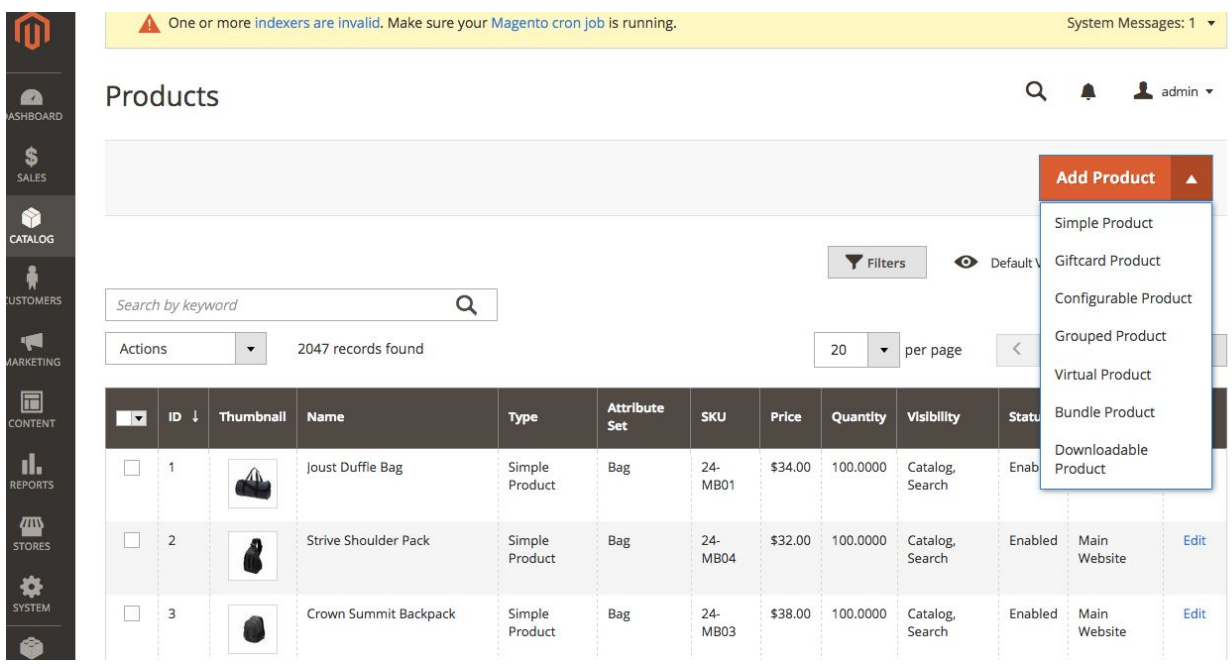

- 4. Click on "Giftcard Product" and fill in the details of this product. Please note that this is a virtual type product.
- 5. Once you have created the giftcard it will be visible in the frontend for customers to purchase.
- 6. Search for giftcard in the search box as shown in screeenshot below

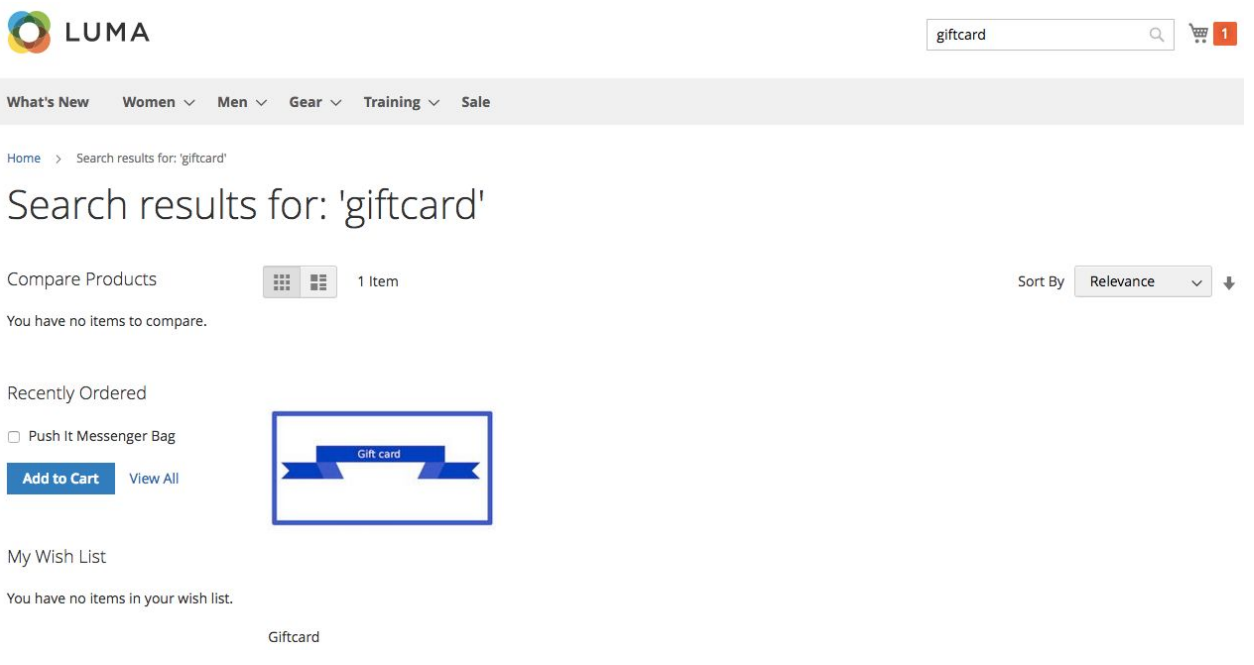

7. Click on the giftcard link and go to the product details page as shown below.

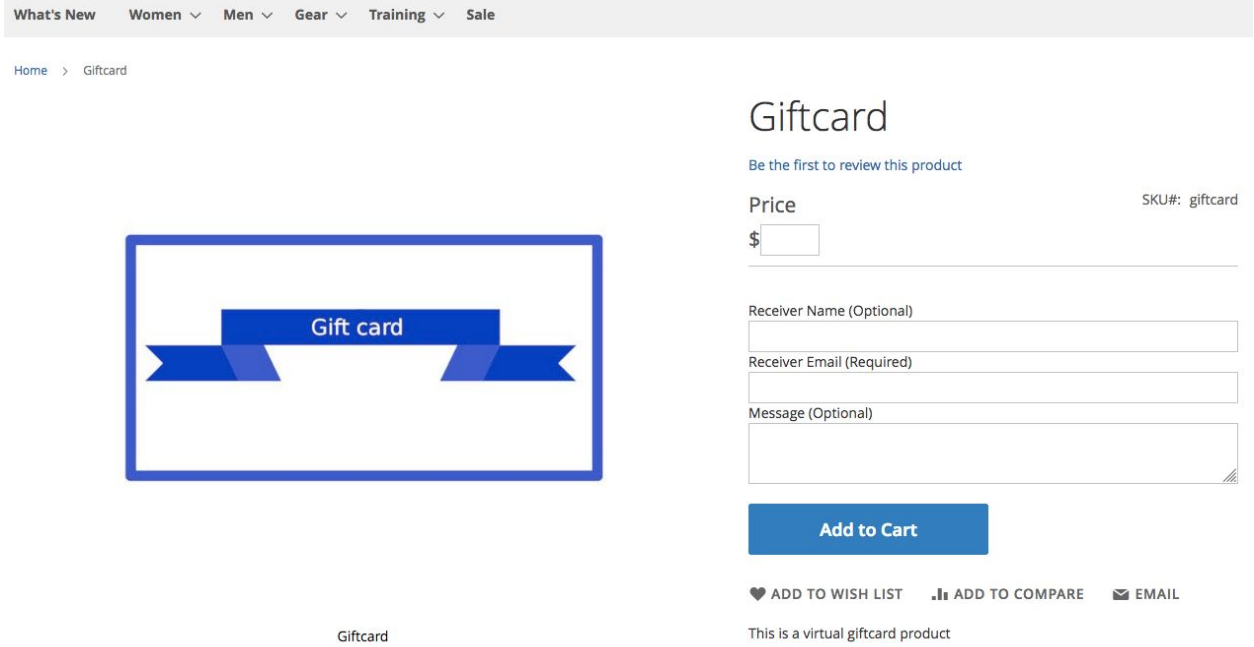

- 8. The Customer has to fill in the Price, Receiver Name, Receiver Email and a Message for this giftcard. And then click on add to cart.
- 9. The Customer has to buy this product just like any other product.
- 10. After a successful purchase the recipient will get an email shown below

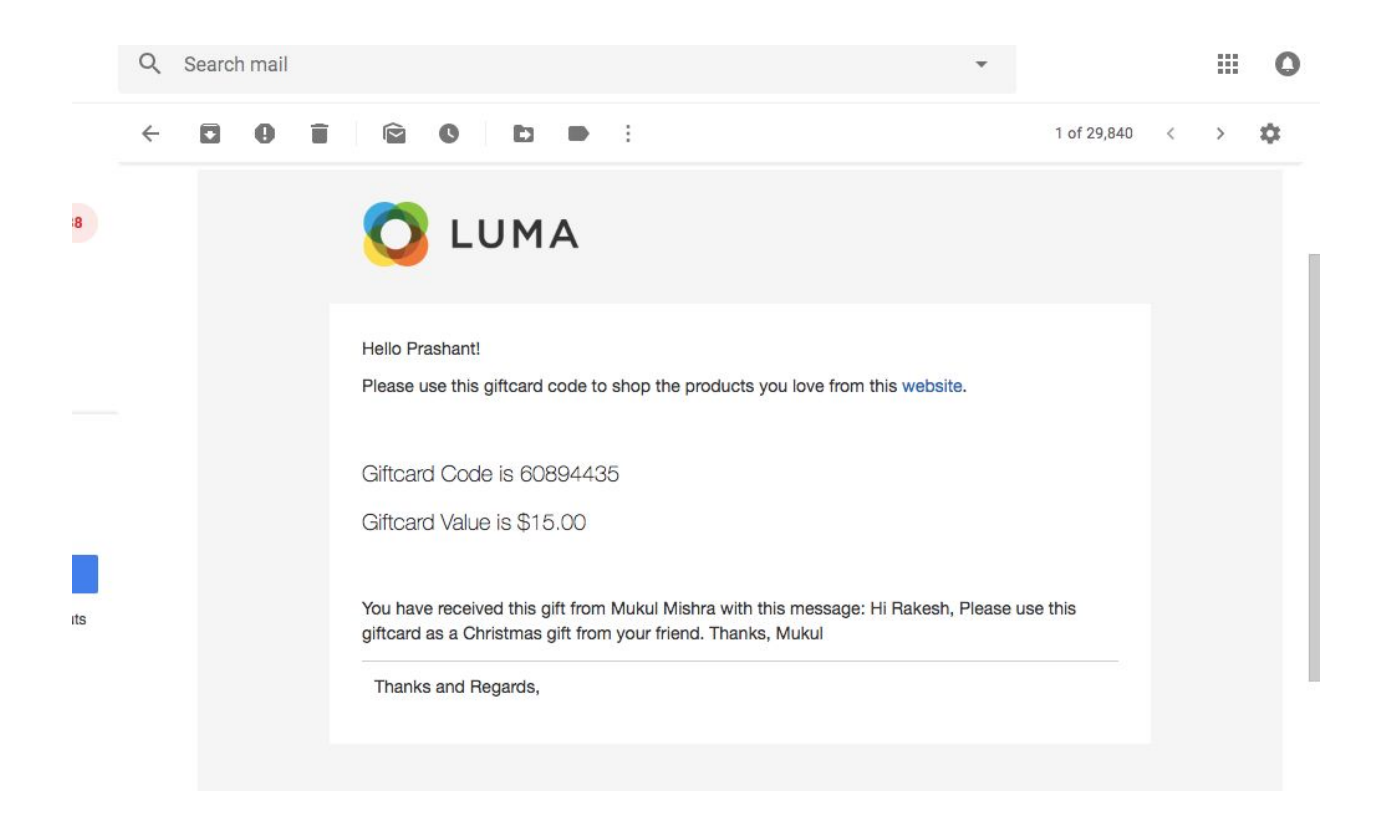

- 11. This email will contain the eight digit giftcard code and its value.
- 12. The receiver can use this giftcard code while making a purchase on the cart page as show below

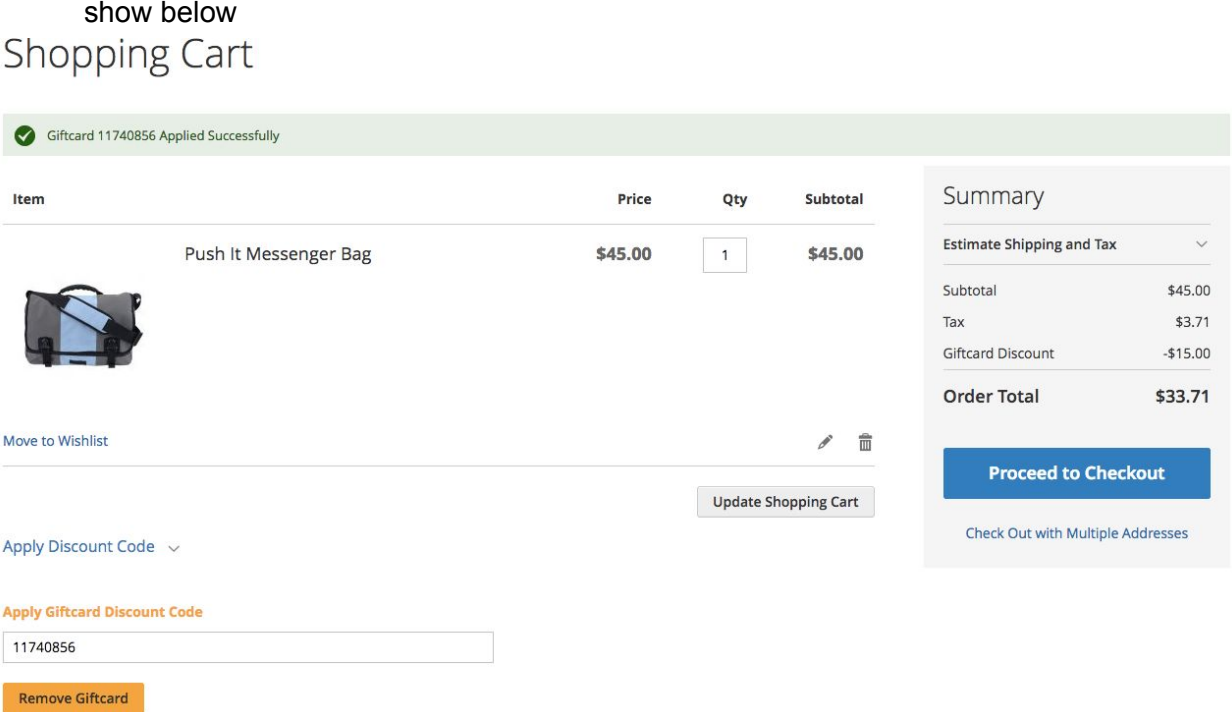

- 13. When the giftcard code is Successfully applied it will reduce the total amount of the order with the discount value.
- 14. You can proceed to the next step of checkout as shown below.

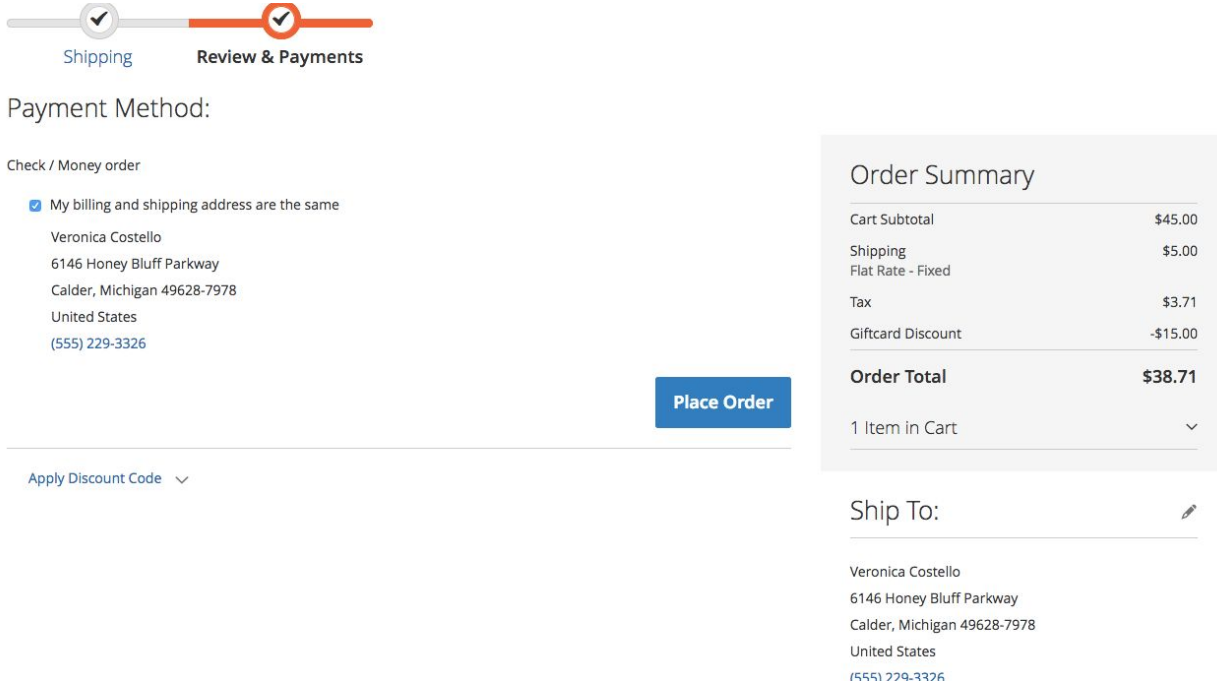

15. After the order is successfully placed. The customer can view the discount order as shown below

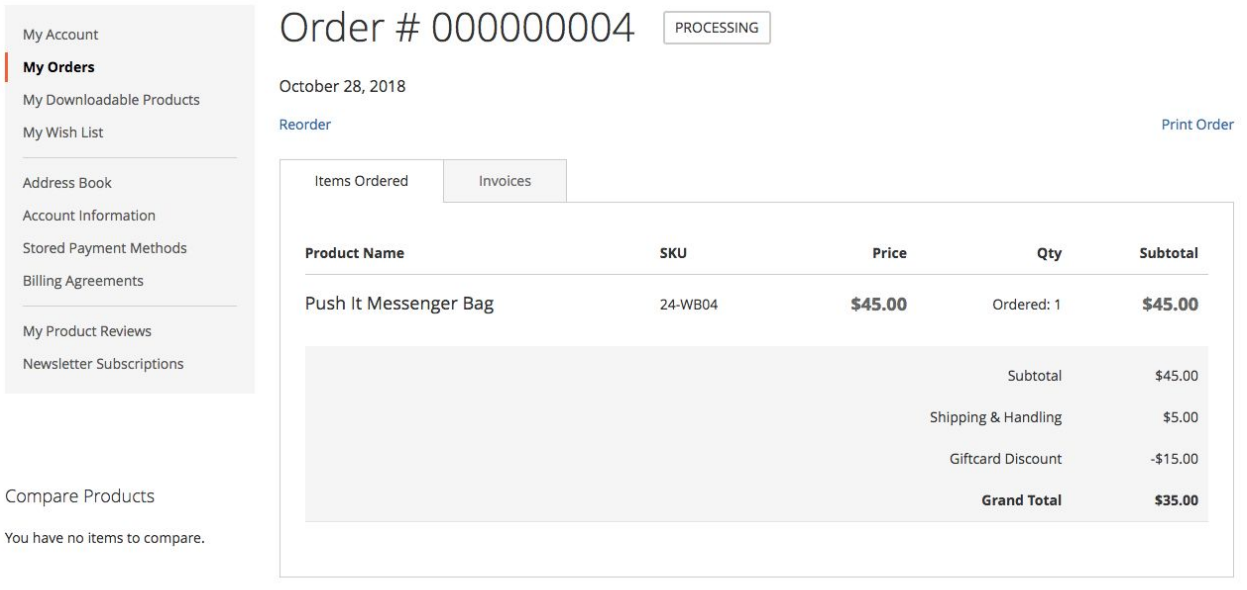

Recently Ordered

16. The Magento admin can see the discount order as show below

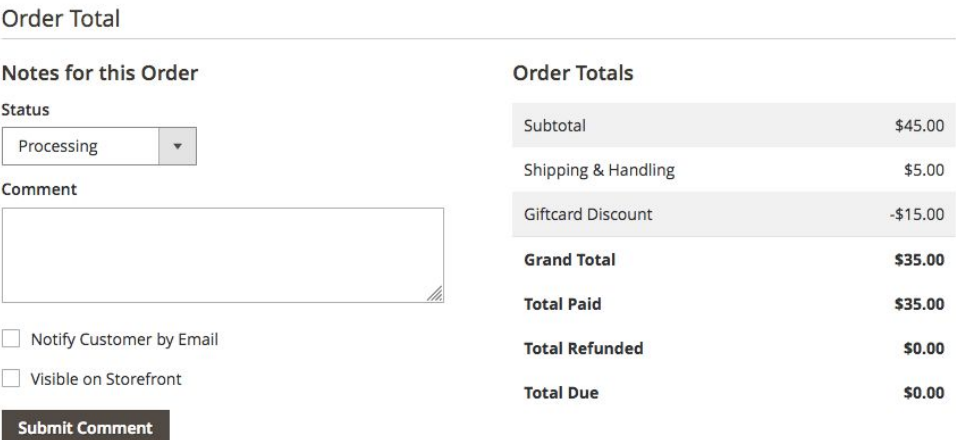

- 17. Please note that giftcard is variable price product and the Magento admin can change the minimum and maximum amount that can be used on the giftcard.
- 18. This configuration can be changed by going to Stores>Configuration->Pravams->"Giftcard Configuration"
- 19. Screenshot shown below

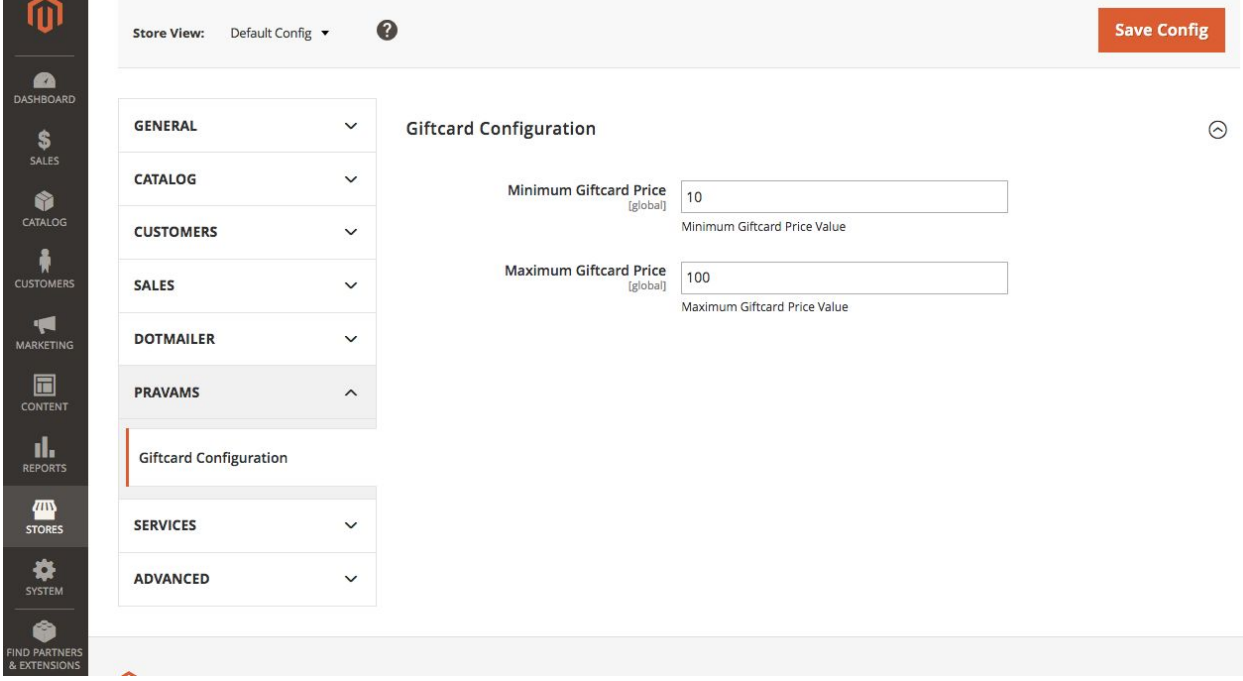